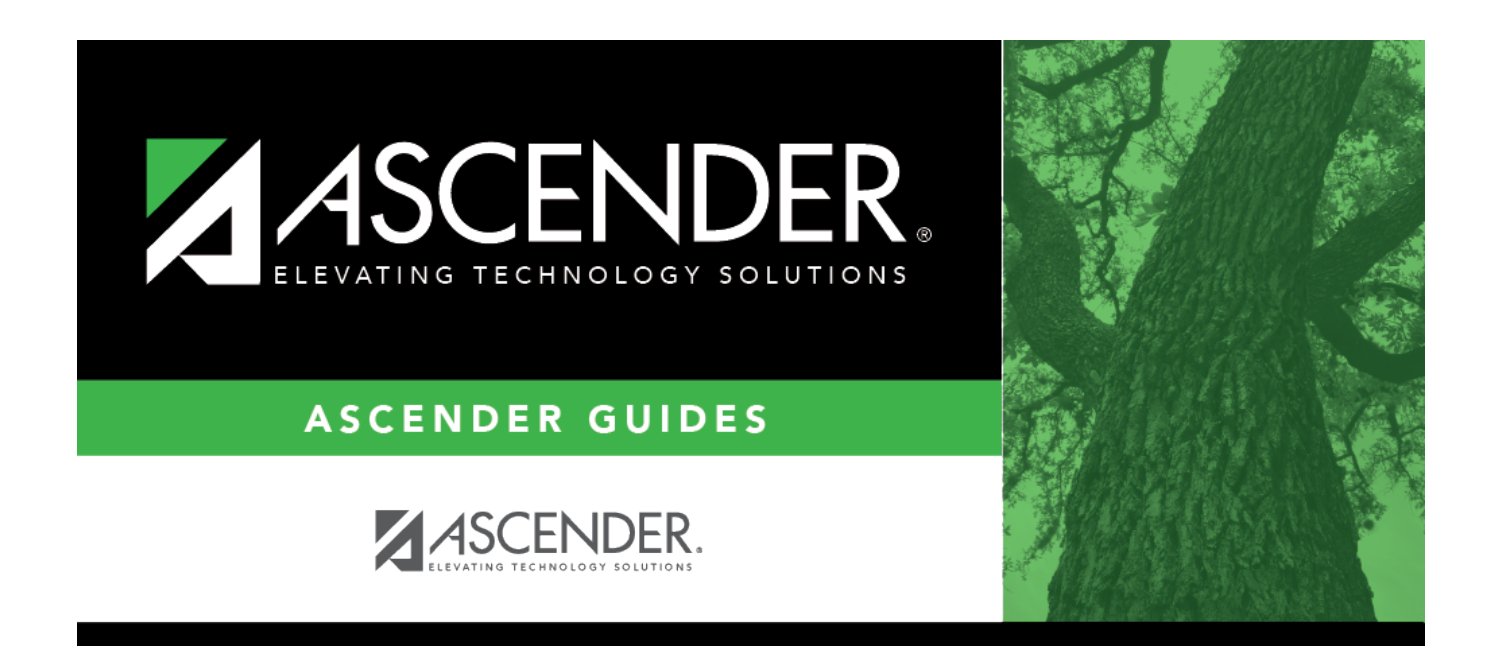

## **Administrative Users (Campus)**

### **Table of Contents**

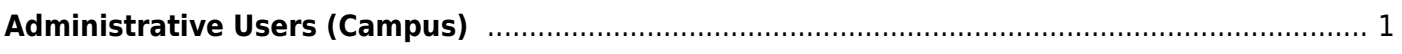

# <span id="page-4-0"></span>**Administrative Users (Campus)**

#### *Grade Reporting > Maintenance > TeacherPortal Options > Campus > Administrative Users*

This tab allows you to set up employees as campus administrative users who can view or edit instructor TeacherPortal data at their campus.

#### **Set up users:**

Any existing TeacherPortal administrative users are listed.

• The list [can be re-sorted.](#page--1-0)

You can re-sort the grid by clicking on an underlined column heading. It will sort in ascending order. Click it again to sort in descending order.

A triangle next to the column heading indicates the column by which the grid is currently sorted and whether it is sorted in ascending  $\overline{\mathbf{x}}$  or descending  $\overline{\mathbf{x}}$  order.

Multi-campus administrators who were set up on the district Administrative Users tab are listed too, but only if they have been granted access to the campus to which you are logged on.

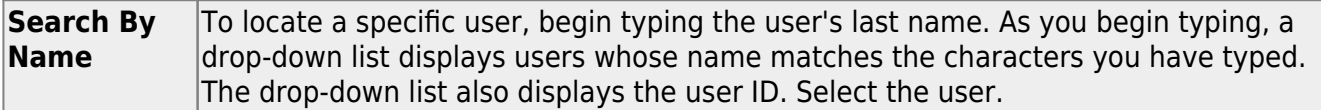

❏ Click **+Add** to add an administrative user.

The fields below the grid are enabled.

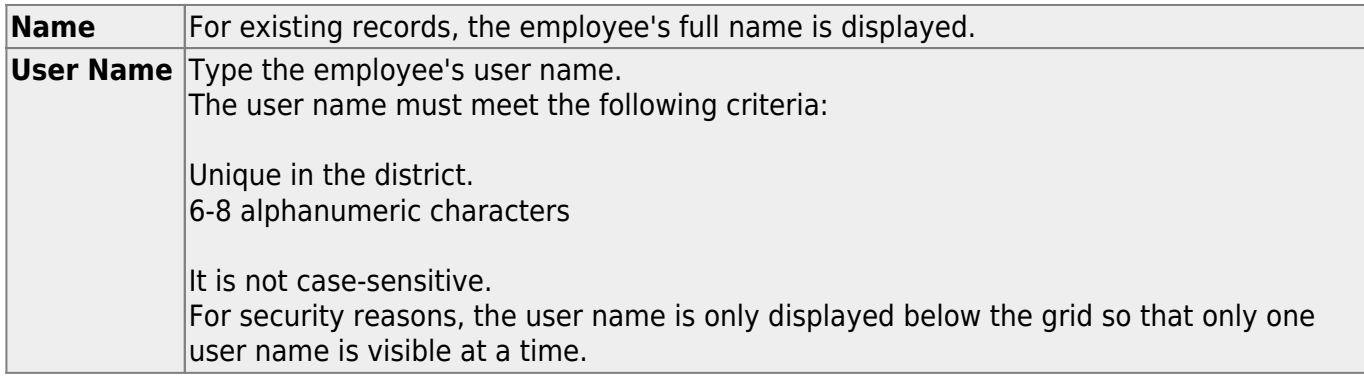

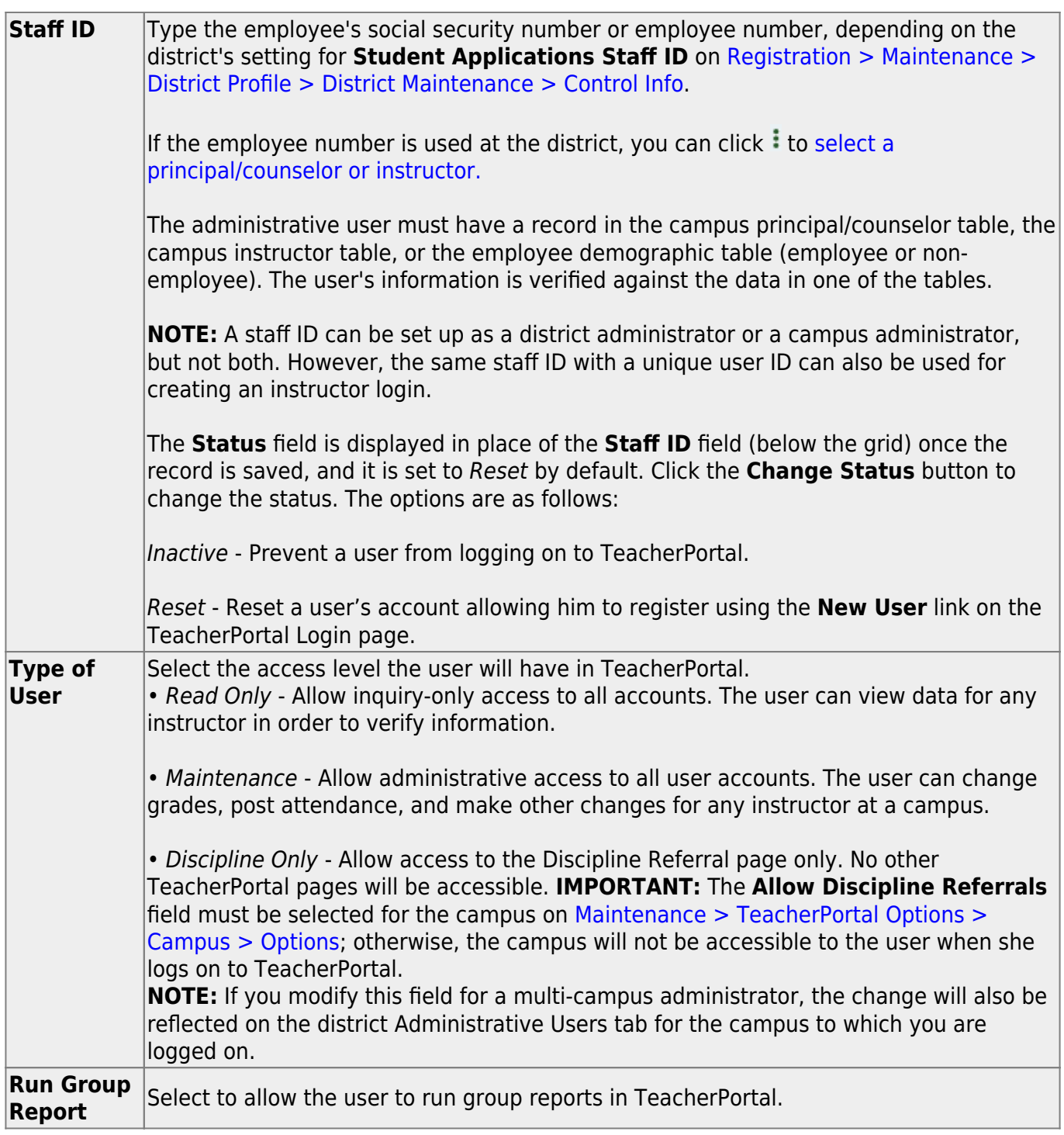

Student

#### ❏ Click **Save**.

You are prompted to confirm that you want to add the new user. Click **Yes**.

In the grid, the following fields are displayed:

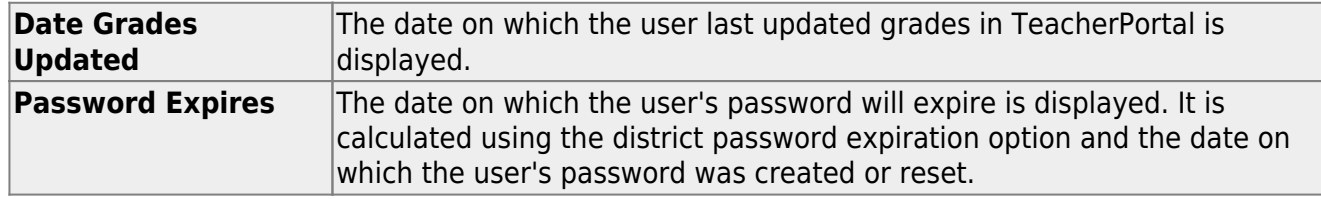

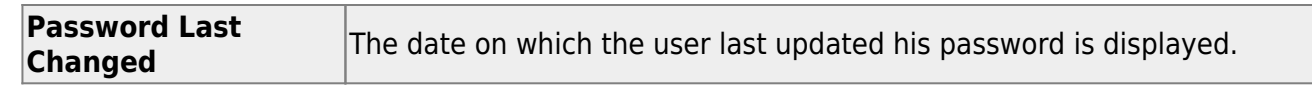

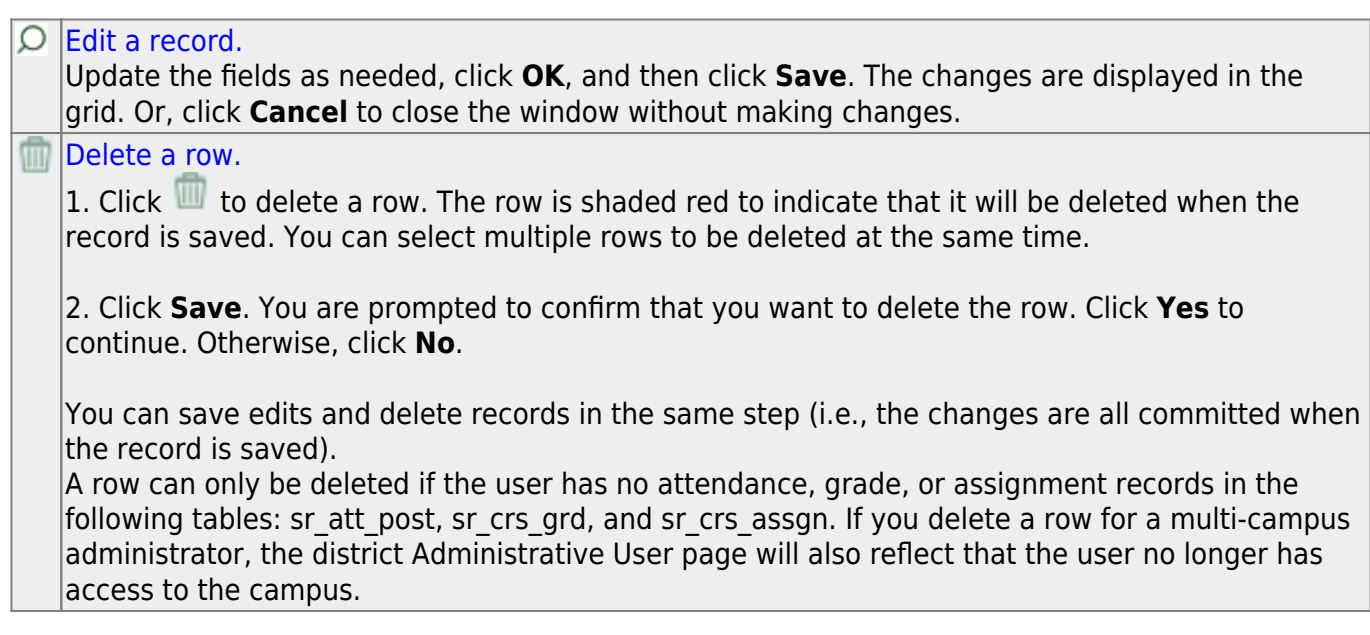

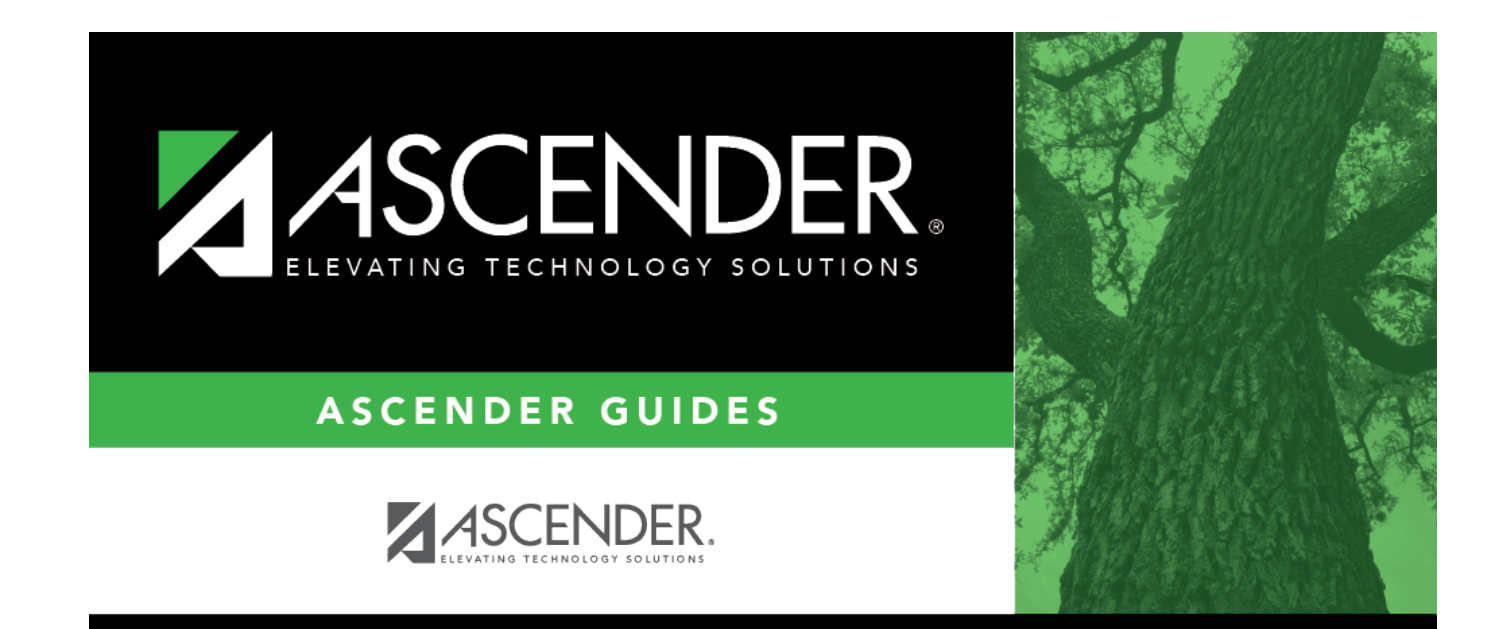

### **Back Cover**